# 令和 6 年度 奨学生・推薦入学試験 オンライン面接 受験マニュアル

#### オンライン受験対象 (下記の要件を全て満たす希望者 ... を対象とします)

(1)令和6年1月10日(水)実施の奨学生・推薦入試を受験予定である方

(2)宮城県外に居住し,同意書を提出された方(郵送のみ受付※令和5年12月27日必着)

(3)オンライン面接に必要な機器や環境を事前接続テスト日までに準備できる方

## ■準備に関する項目

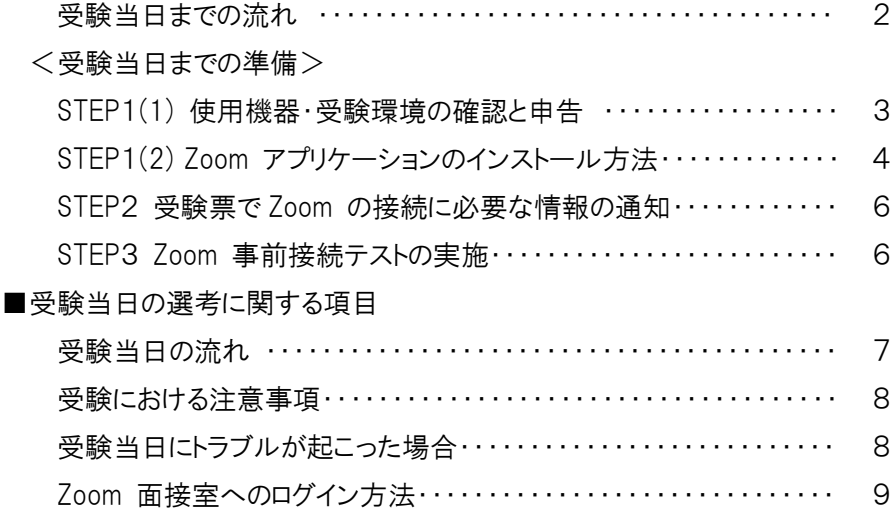

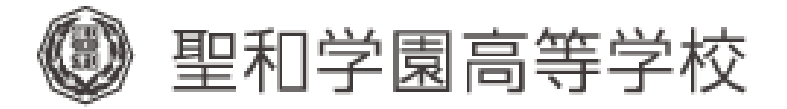

# 受験当日までの流れ

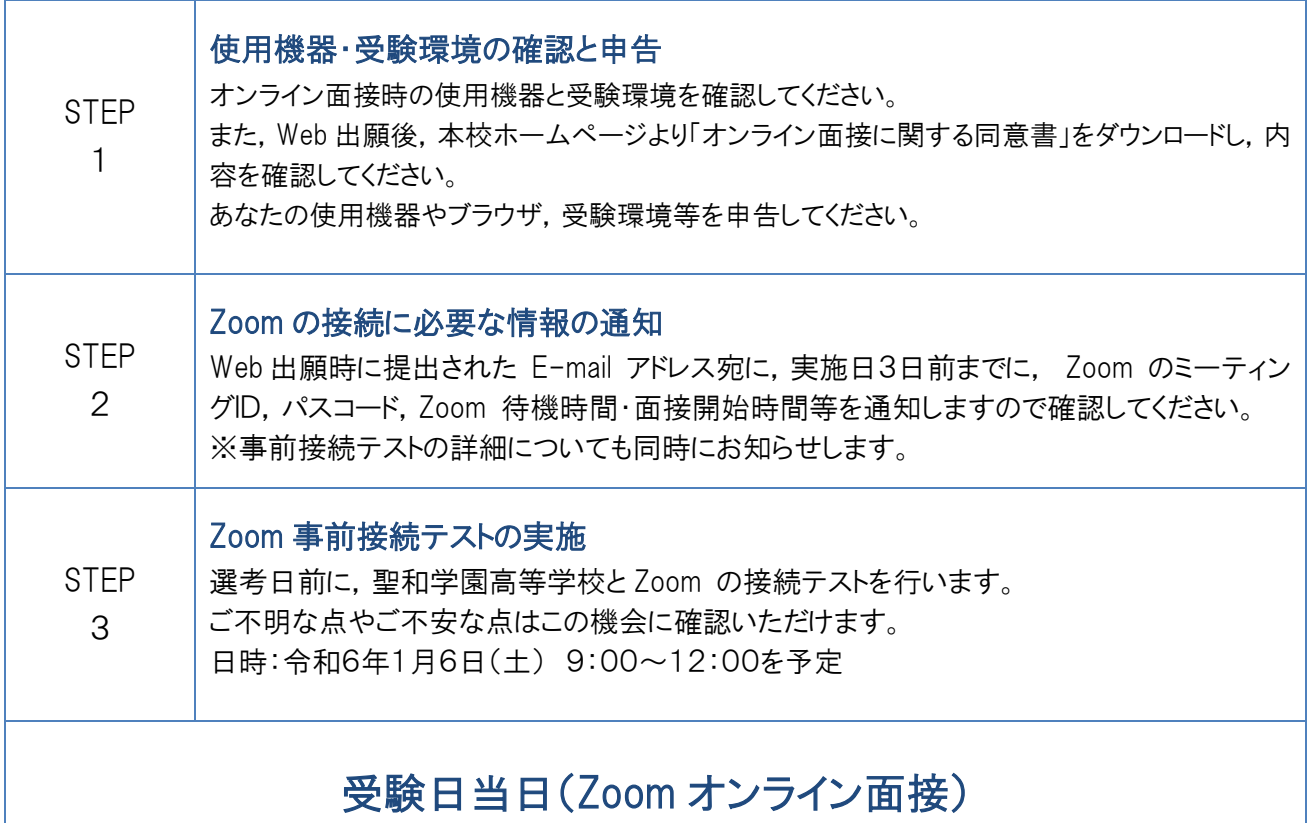

 $\overline{\phantom{a}}$ 

・申請用紙(サンプル) → 本校ホームページよりダウンロードしてお使いください。

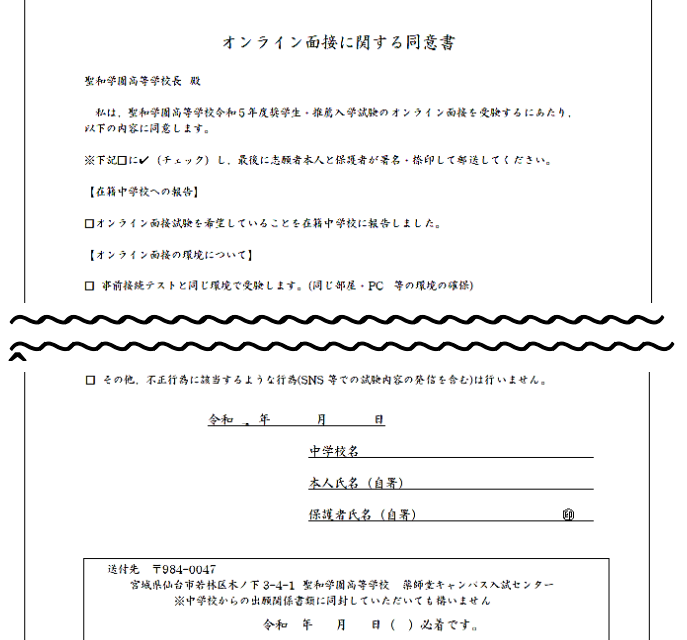

 $\Gamma$ 

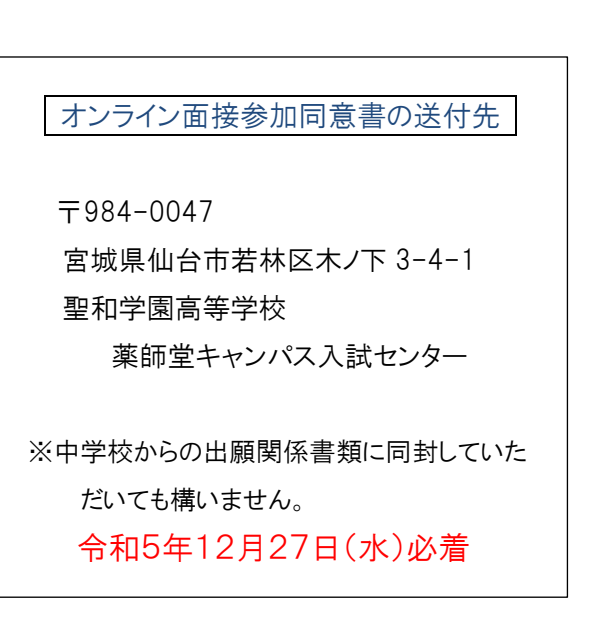

## 受験当日までの準備

# STEP1-(1) 使用機器·受験環境の確認と申告

1.オンライン面接ツール

ビデオ会議システム「Zoom」を利用したオンライン面接を実施します。 ※事前にZoom アプリケーションをインストールいただく必要があります。 詳細は,「STEP 1-(2) Zoom アプリケーションのインストール方法」をご参照ください。

#### 2.使用機器と受験環境

※受験までに,以下の環境を整えておきましょう。

(1)使用する機器

・PC,スマートフォン,iPad 等のタブレット端末のいずれかを準備する。

(2)受験する場所

・受験生の自宅または在籍している中学校から参加する。

・通信環境が安定した場所で受験する。

・受験者のみで,他に誰も入っていない部屋で受験する。

(3)椅子と机

・机の上や周りには,接続に使う端末,受験票以外のものを置かない。

- ・スマートフォンやタブレット端末を使用する際には,顔と上半身がしっかりと映る位置で固定する。
	- ※ 三脚等,通信端末を固定する器具をご用意いただくことをお勧めします。
	- ※ 通信端末を手に持ったまま受験することは禁止します。
- ・椅子に座って受験する。
- (4)服装
	- ・マスク等,顔の隠れるものを身に着けない。
	- ・制服を着用して受験する。

【注意】モバイルデータ通信制限について

・スマートフォンを使用する場合や,PC とスマートフォンをテザリングしてインターネットに接続する場合,モバイル データ通信制限にご注意ください。

・通信制限がかかってしまうと,Zoom に接続できず,面接を受けることができない可能性があります。

## 受験当日までの準備 STEP I-(2) Zoom アプリケーションのインストール方法

## 1.Android の場合

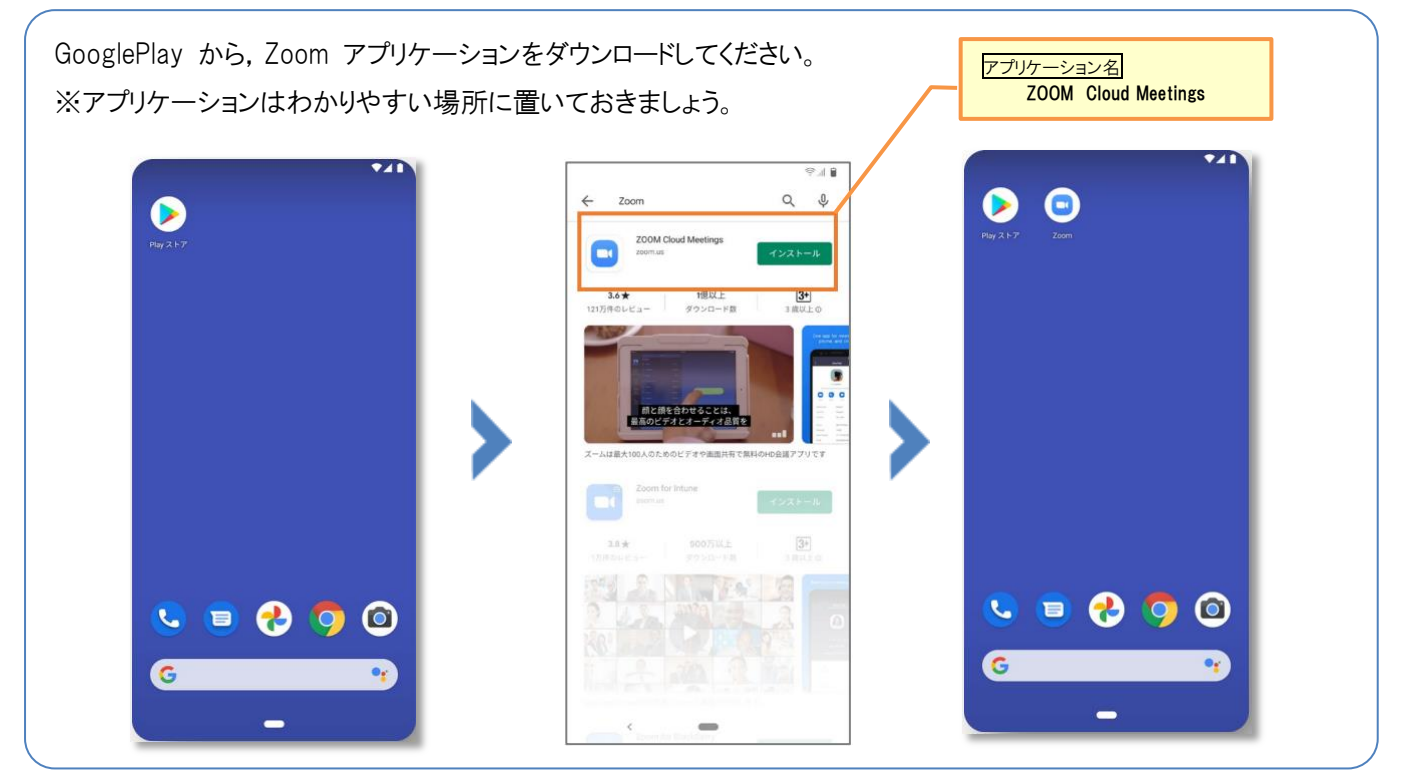

## 2.iPhone/iPad の場合

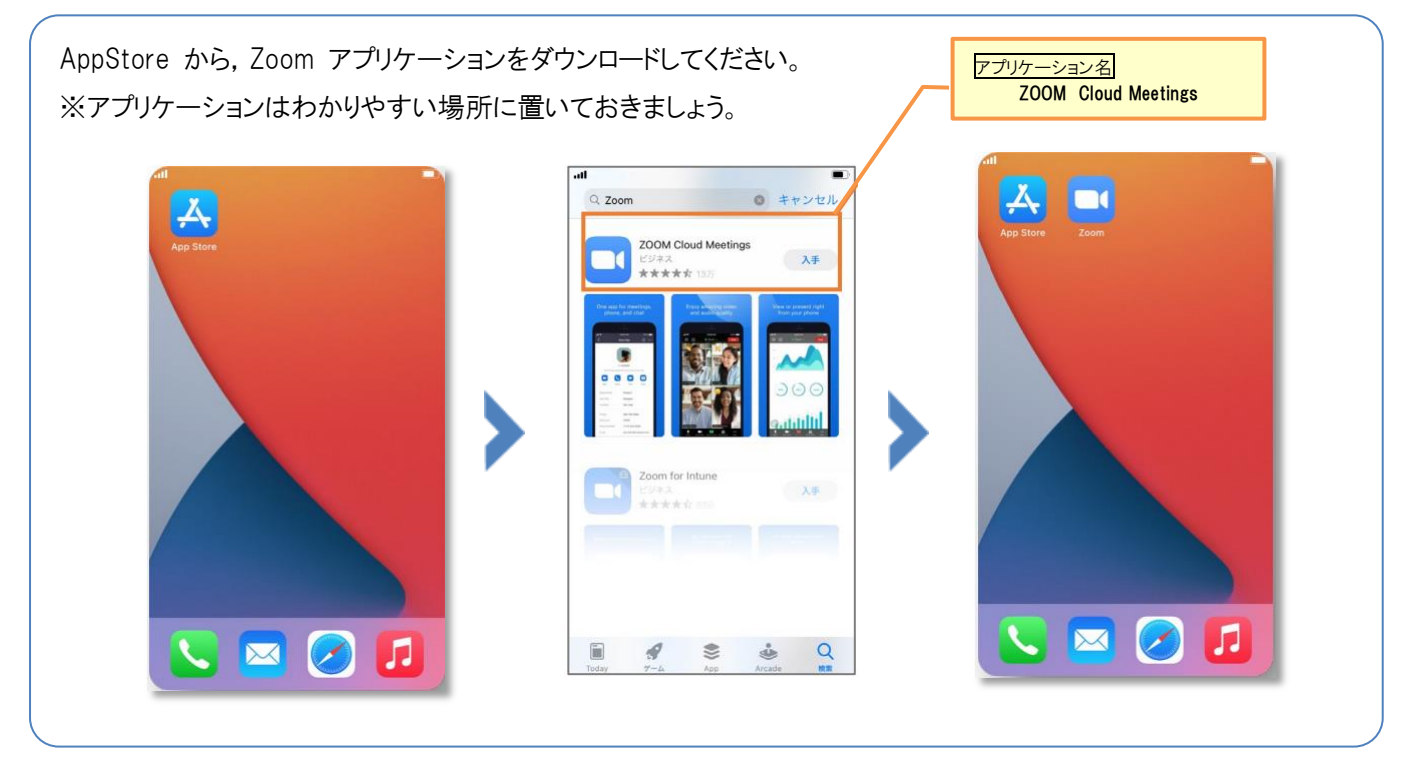

## 受験当日までの準備 STEPI-(2) Zoom アプリケーションのインストール方法

## 3.PC の場合

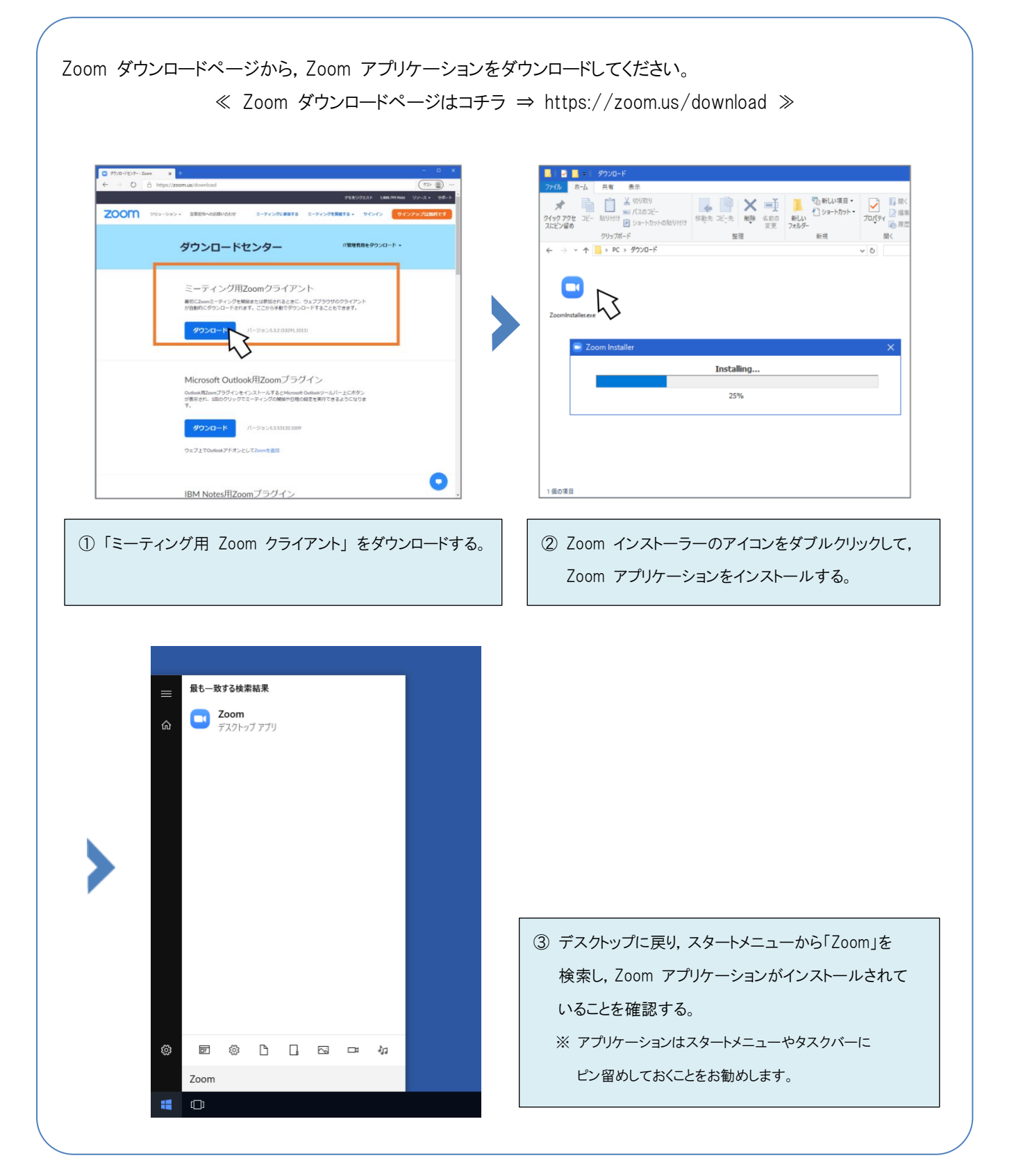

## 受験当日までの準備 STEP2 Zoom の接続に必要な情報を通知します

## 1.Zoom の接続に必要な情報の通知について

出願時に提出された E-mail アドレス宛に,実施日3日前までに通知しますので,必ず確認してください。その際に受験 番号やアクセス用の URL 等も含めてご連絡します。ドメイン指定受信をしている場合は,本校からのメール

(LeySerWebSyutugan-noreply@contact.grapecity.com)が受信できるように予め設定しておいてください。また,必要 に応じて info-hs@seiwa.ac.jp からも連絡を行う場合があります。

## 受験当日までの準備

## STEP3 Zoom 事前接続テストの実施

1.Zoom 事前接続テストの実施

受験当日の混乱や,通信トラブル,機器トラブルを未然に防ぐため,本番前に,Zoom 接続テストを実施します。オンラ イン面接希望の方は本人が必ず参加してください。

2. Zoom 事前接続テストの実施日

令和 6 年 1 月 6 日 (土) 9:00~12:00

## 注 意 事 項

- ・Zoom 接続テストの実施時間は,受験生ごとに異なります。
- ・受験生ごとの接続テスト実施時間については,実施日3日前までに送信する 「Zoom 事前接続テストの詳細につい て」のメールでお知らせします。
- ・上記日時は事前に予定を空けておいてください。
- 3.Zoom 事前接続テストの前までに予め行う準備

事前接続テストは各個人が限られた時間の中で行います。直前に慌てないよう,事前に以下の準備を整えたうえで 接続テストに臨んでください。

- ① 接続端末の準備と,Zoom アプリのインストールを予め行う。
- ② 「Zoom 事前接続テストの詳細について」 のメールを熟読し,実施日時,接続テスト用のZoom ミーティングID, パスコードを確認しておく。
- ③ 本番と同じ環境を準備する。
- 4.Zoom 事前接続テスト当日の流れ
	- ① 事前接続テストの実施日時になったら,接続テスト用の Zoom ミーティング ID とパスコードを用いて Zoom に 接続する。 ※事前接続テストは一人あたり3分程度を予定しています
	- ② 本校の職員と Zoom 上で映像や音声確認等を行う。(バーチャル背景は設定しないでください。)
	- ③ 終了次第順次解散する。

## 受験当日の流れ

## 受験日 : 令和 6 年 1 月 10 日 (水) 9:00 ~ 12:00

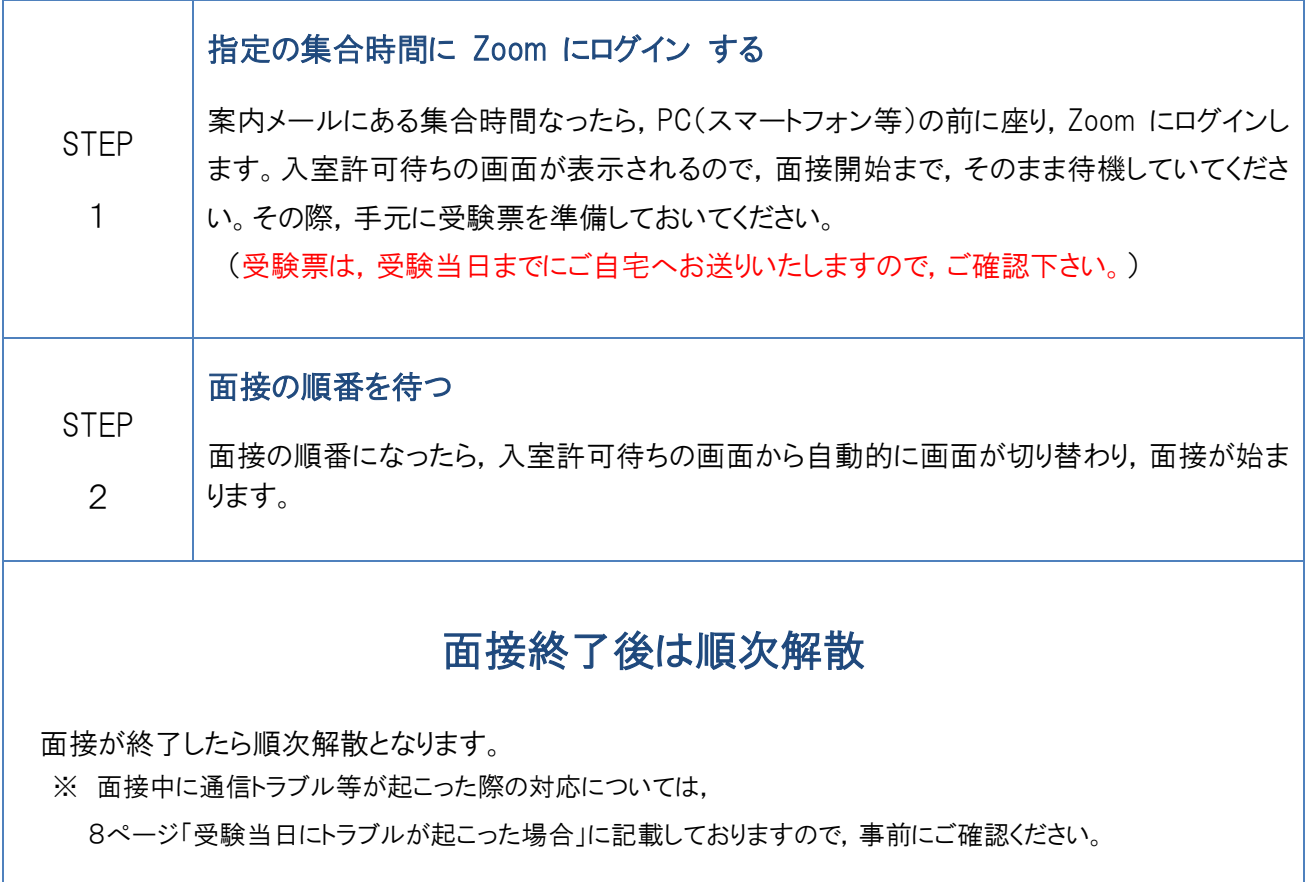

・合格発表は,令和 6 年 1 月 12 日(金) 14:00~ Web 出願サイト内で行います。

各自,Web 出願サイトへログインし,【合否照会】から対象の試験の【結果を確認】をクリックし確認をしてください。 正式な発表は,書面にて通知致します。

※お電話でのお問合せには応じられませんのでご了承ください。

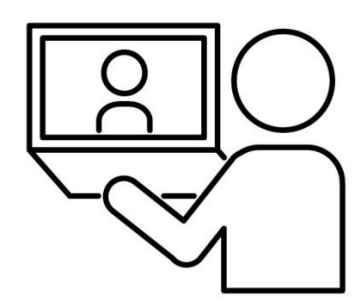

受験における注意事項

j.

- 1.オンライン面接中の注意事項
	- ① マスクを外し,顔の見える状態で受験する。
	- ② 他の人が入ってこない,受験生だけがいる部屋で受験する。
	- ③ 常に受験者が画面に映っているように機器を設置する。
	- ④ Zoom の接続に使用しないモバイル機器,メモ書き(カンニングペーパー)等,事前に許可されていないものを 使用しない。
	- ⑤ 他の人と連絡・通信をしない。
	- ⑥ Zoom のバーチャル背景は,設定しない。
	- ⑦ 面接の録画をしない。

※ 上記に従わない行動もしくはその他疑わしい行動があれば,試験が無効となる可能性があります。

2.欠席をする場合

i<br>I

やむを得ない事情により,欠席をする場合は,必ず出願するコースが所属するキャンパスの入試センターまで連絡をし てください。

#### 受験当日にトラブルが起こった場合

面接試験中に接続が途切れてしまった場合は,すぐに再接続を行ってください。再接続後は引き続き面接試験を行い ます。なお,再接続によって合否に影響は一切ありません。

面接試験中に接続が途切れてしまい,再接続もすぐに行えない場合,出願するコースが所属するキャンパスの入試セ ンターへご連絡いただくか,本校より受験生の保護者へ電話連絡を行います。電話番号は出願時に登録した電話番号 になりますので,必ず試験当日につながる電話番号をご登録ください。電話連絡の際は,接続状況の確認や再接続の手 順等をご案内いたします。万が一,試験当日中に再接続が出来なかった場合でも,別途対応いたしますのでご安心くだ さい。

> ■問い合わせ先 聖和学園高等学校 入試センター (平日 9:00~17:00) 薬師堂キャンパス TEL:022-257-7777 三神峯キャンパス TEL:022-304-2030

# Zoom 面接室へのログイン方法

## 1.スマートフォン・タブレット端末 の場合

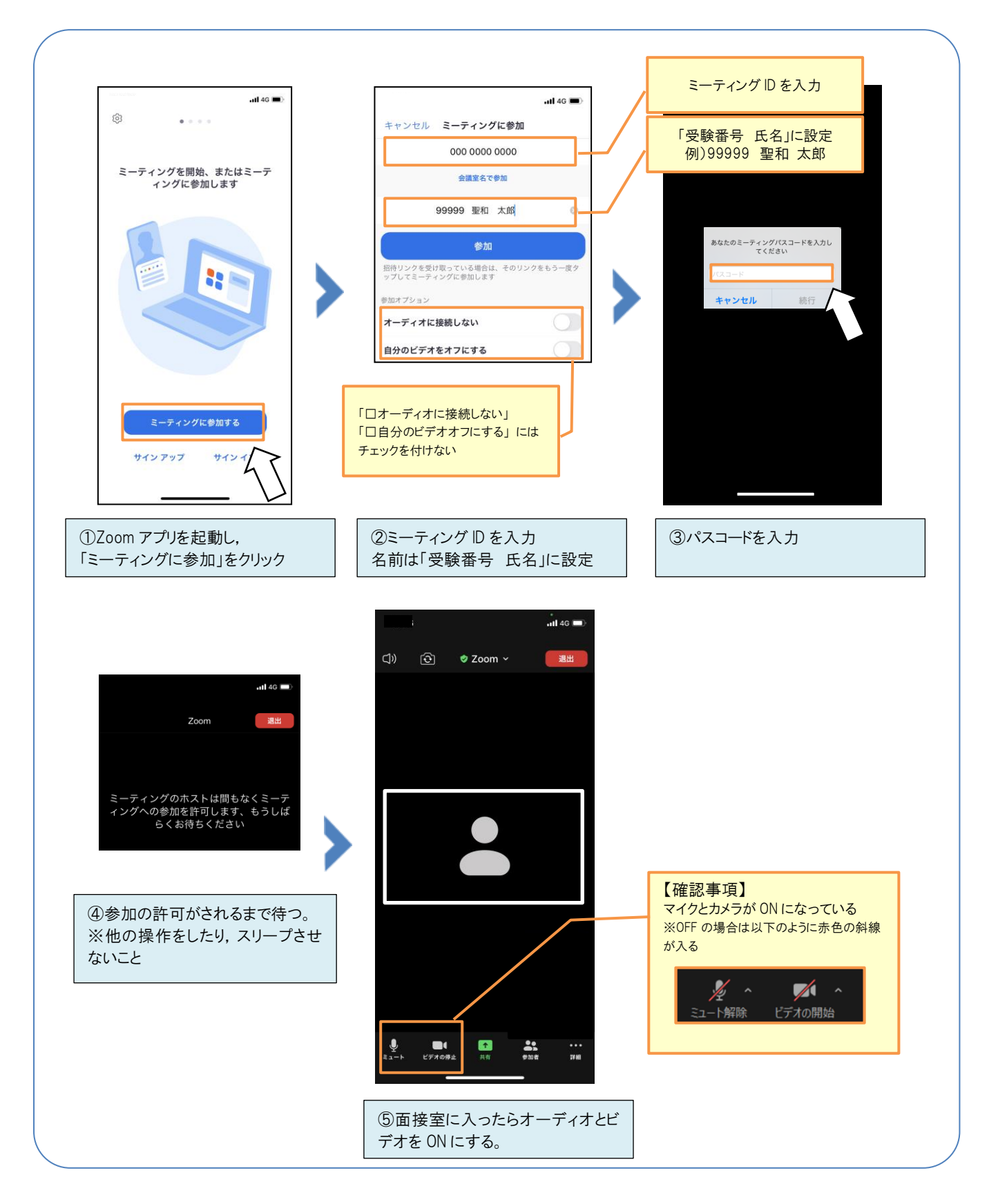

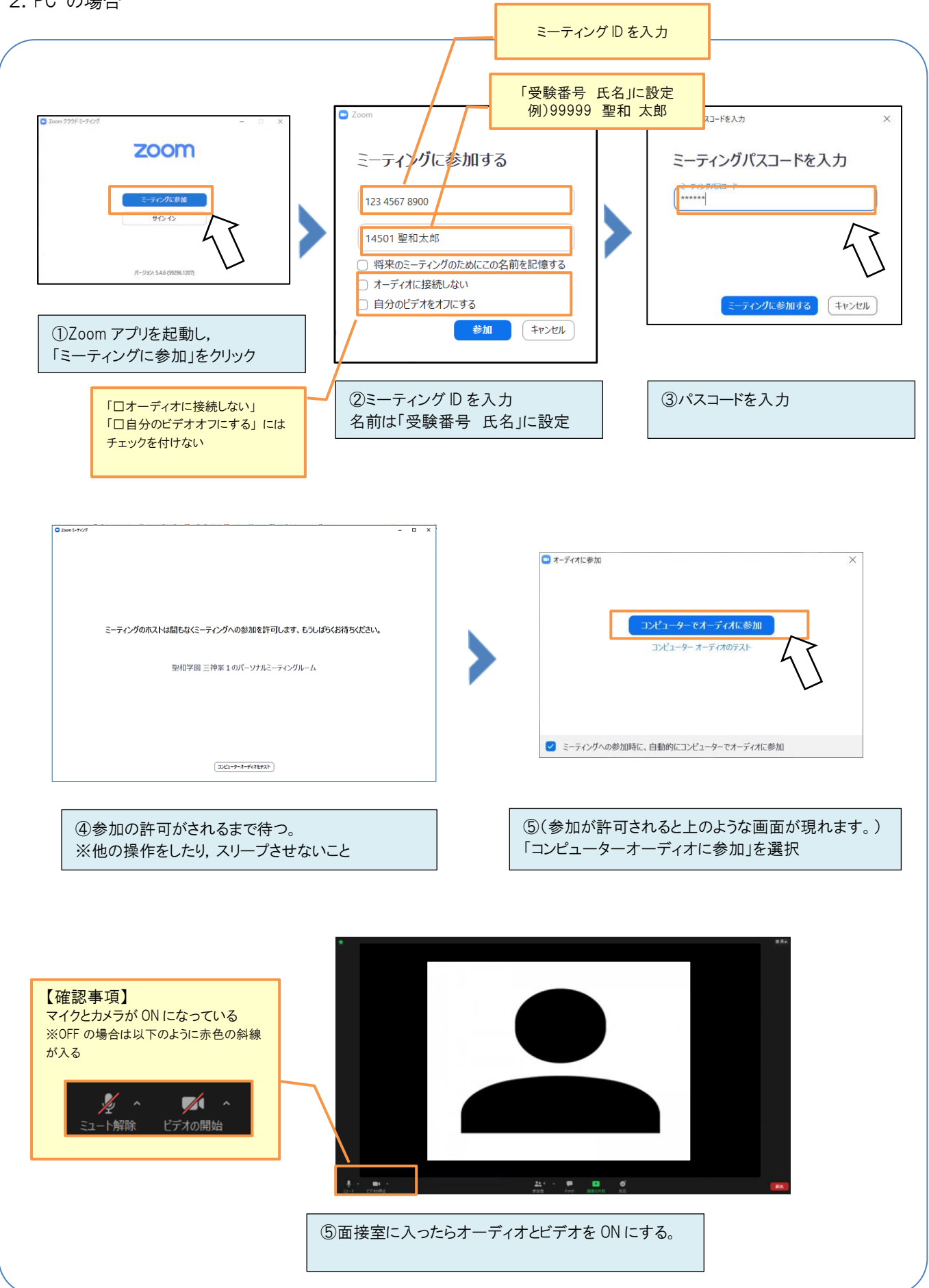